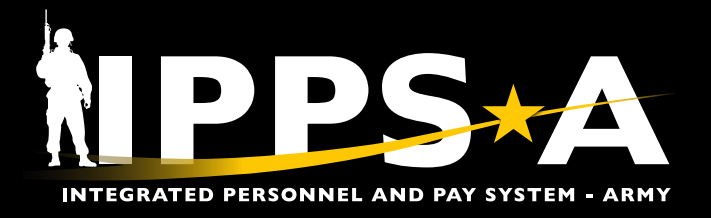

This job aid assists HR Professionals with HR System Admin Subcategory (SUBCAT) in several aspects of viewing and modifying a Member's Job Data record. Topics include:

- ・Job Data Overview
- ・View Member Job Data Record (page 4)
- ・Manually Add a Row in Job Data (page 5)
- ・Manually Add/Insert a Row Correct History in Job Data (page 7)
- ・Manually Correct Existing Row Data Correct History in Job Data (page 9)

Each Member's Job Data record is part of the IPPS-A Job Data table. The Job Data table maintains each Member's Job Data information and shares data changes with Defense Joint Military Pay System (DJMS) and other HR systems using effective date sequencing. Changes made to a Member's Job Data record are often pay impacting and affect personal record integrity in other HR systems.

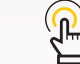

*NOTE: See IPPS-A User Manual, Chapter 9 for more information*

#### **Job Data Overview**

Job Data stores information concerning a Member's promotion, assignment history, service dates, and other critical information that encompasses a Member's career and impact pay. Six tabs make up the Job Data Record: **Work Location**, **Job Information**, **Job Labor**, **Payroll**, **Salary Plan**, and **Compensation**. Home records (permanent assignment) will update a Members "0" record. Host records are updated from (temporary assignments) and will populate as "1", "2", "3", etc.

1. Navigation: Nav Bar > Menu > Workforce Admin > Job Information > Job Data

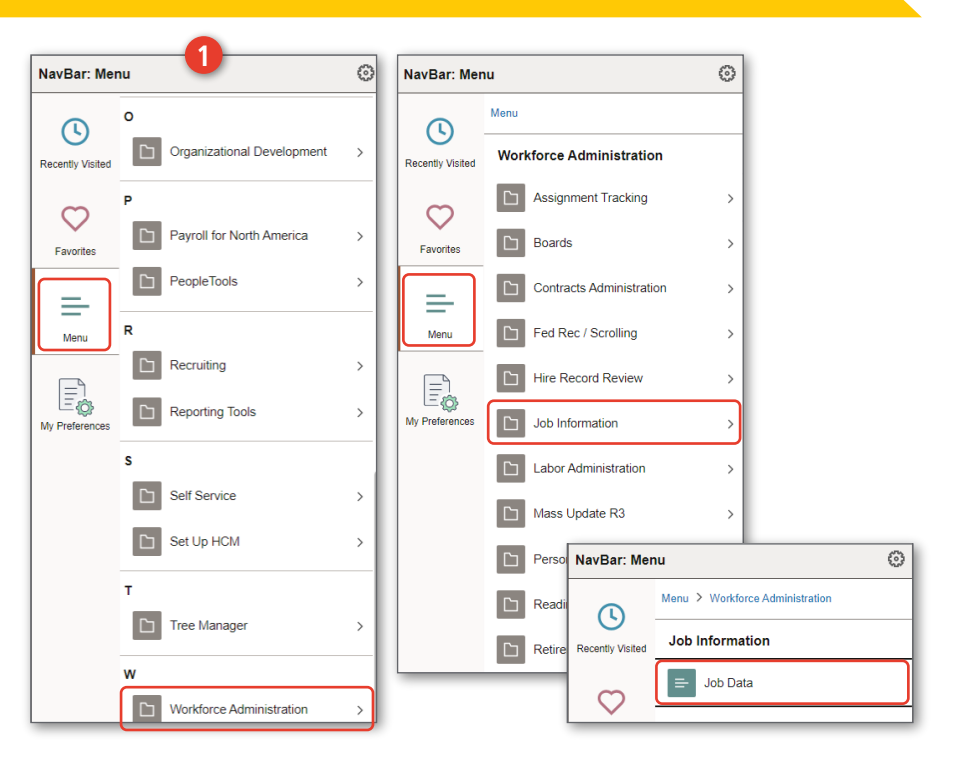

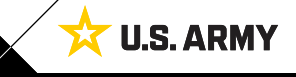

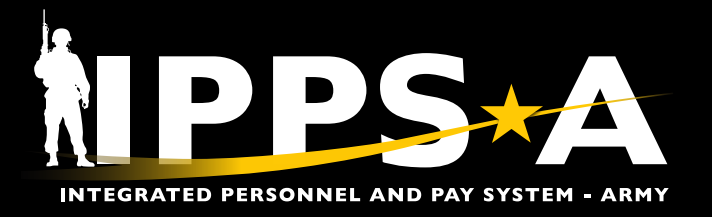

#### **Job Data Overview CONTINUED**

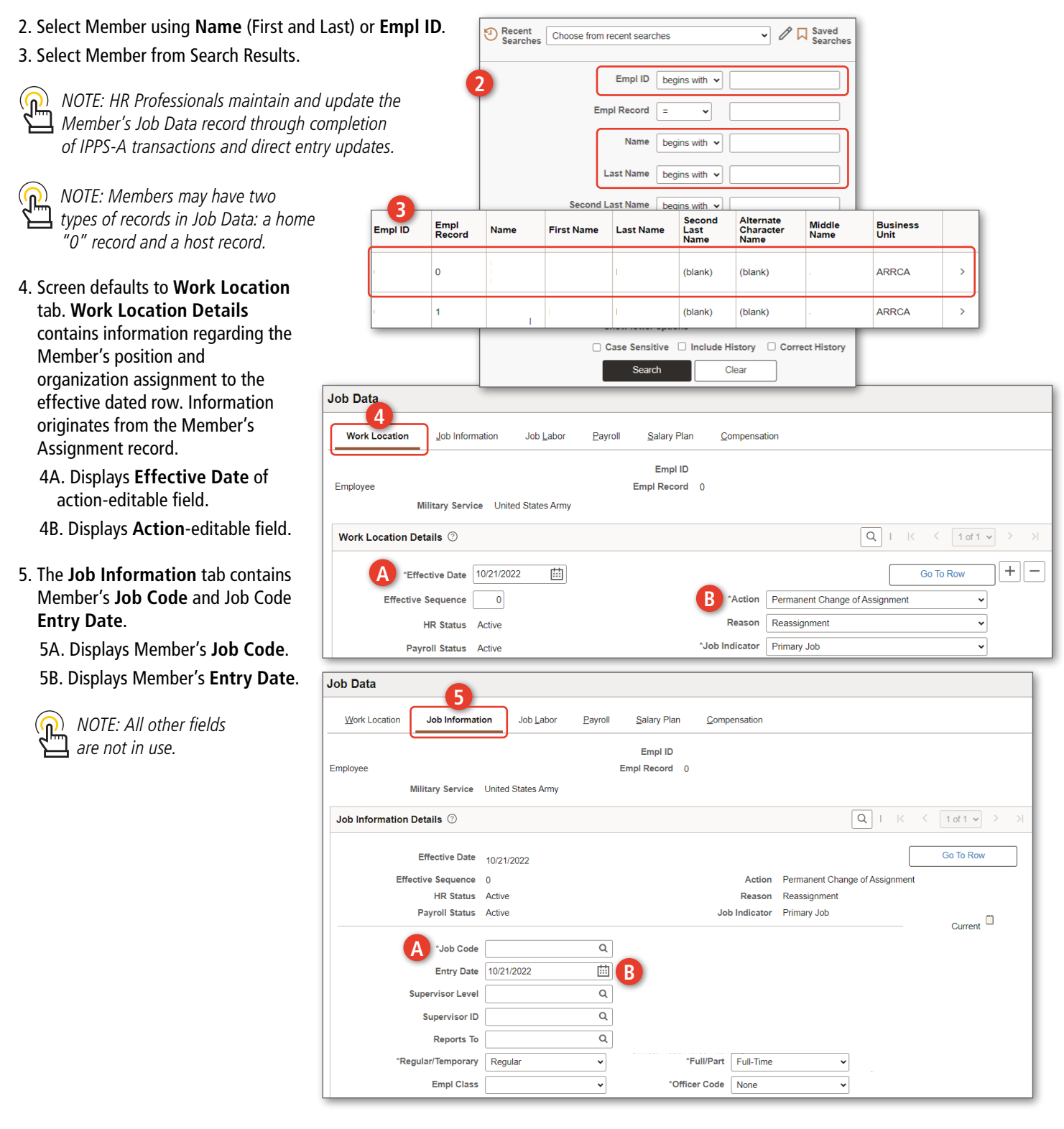

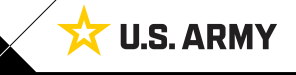

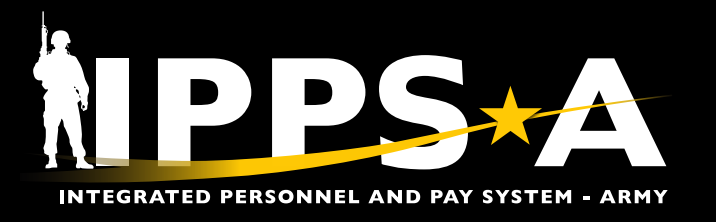

#### **Job Data Overview CONTINUED**

- 6. The **Job Labor** tab contains the Member's **Seniority Date (Service Dates)** information of the effective dated row. Scroll down to see **Assigned Seniority Dates**.
	- 6A. User must complete a **Service Dates PAR** to update Seniority Dates.
	- 6B. Only users with Seniority Date Subcategory (SUBCAT) may correct.
	- 6C. **Control Value** and **Override** are Oracle Business terms and are not used within IPPS-A.
- 7. The **Salary Plan** tab displays the expanded Military section. This tab maintains the Member's **Rank** and **Grade**, and are Pay Impacting.

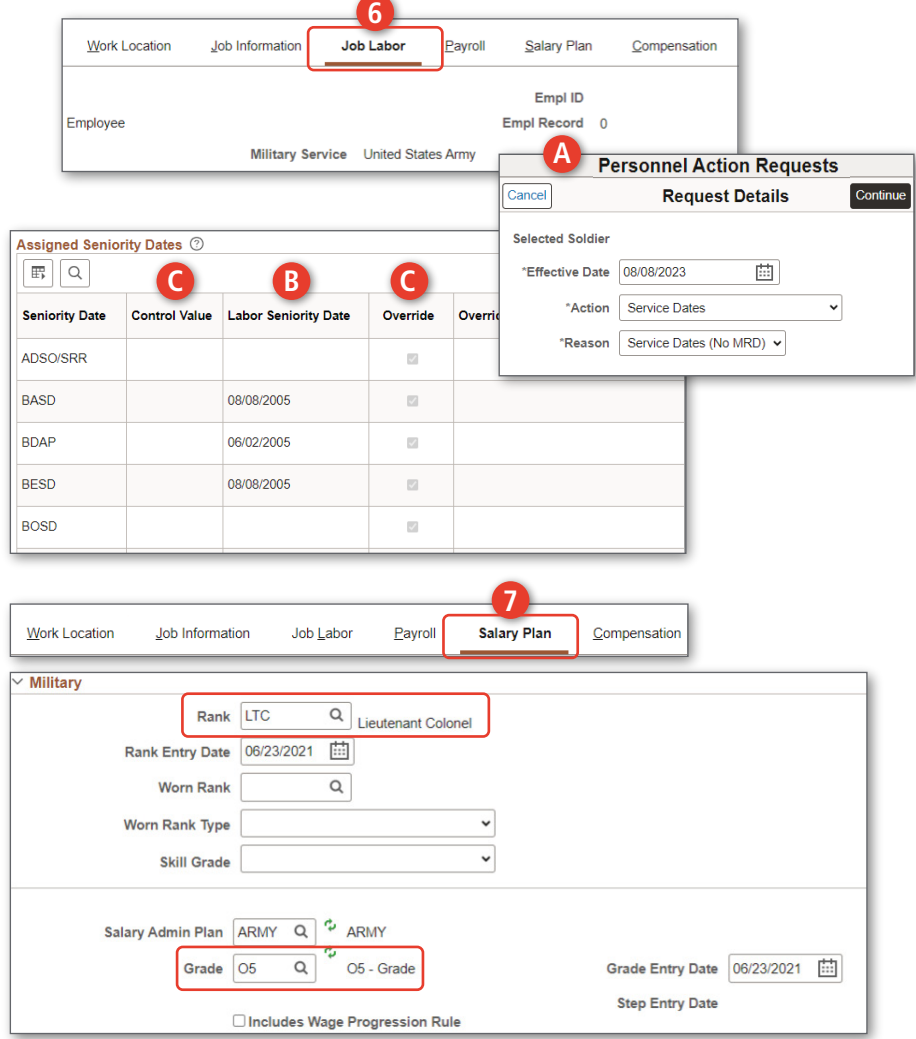

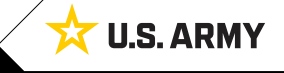

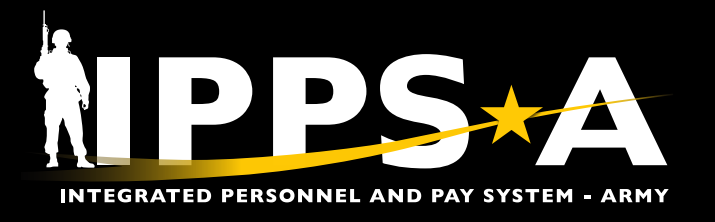

#### **View Member Job Data Record**

Viewing a Member's record is important when an HR Professional with **HR System Admin** SUBCAT needs to make corrections to a record. HR Professionals may only view the host record associated with their unit hierarchy (ROWSECCLASS).

- 1. Navigation: Nav Bar > Menu > Workforce Admin > Job Information > Job Data
- 2. Select Member using **Name** (First and Last) or **Emp ID**; Select **Include History**.
- 3. Select Member from Search Results.
- 4. Screen defaults to **Work Location** tab. View information on each tab as desired to complete the process.

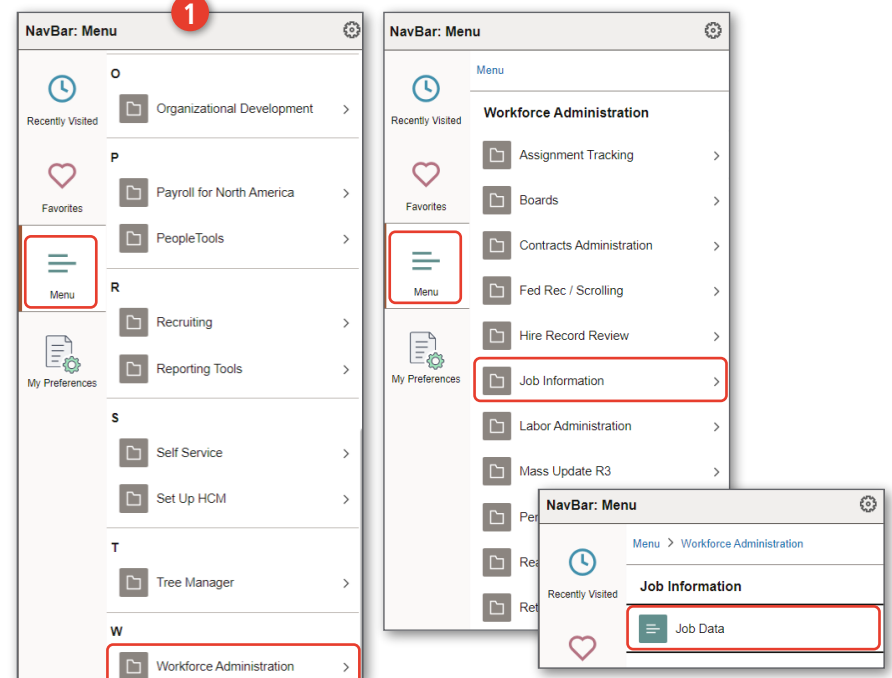

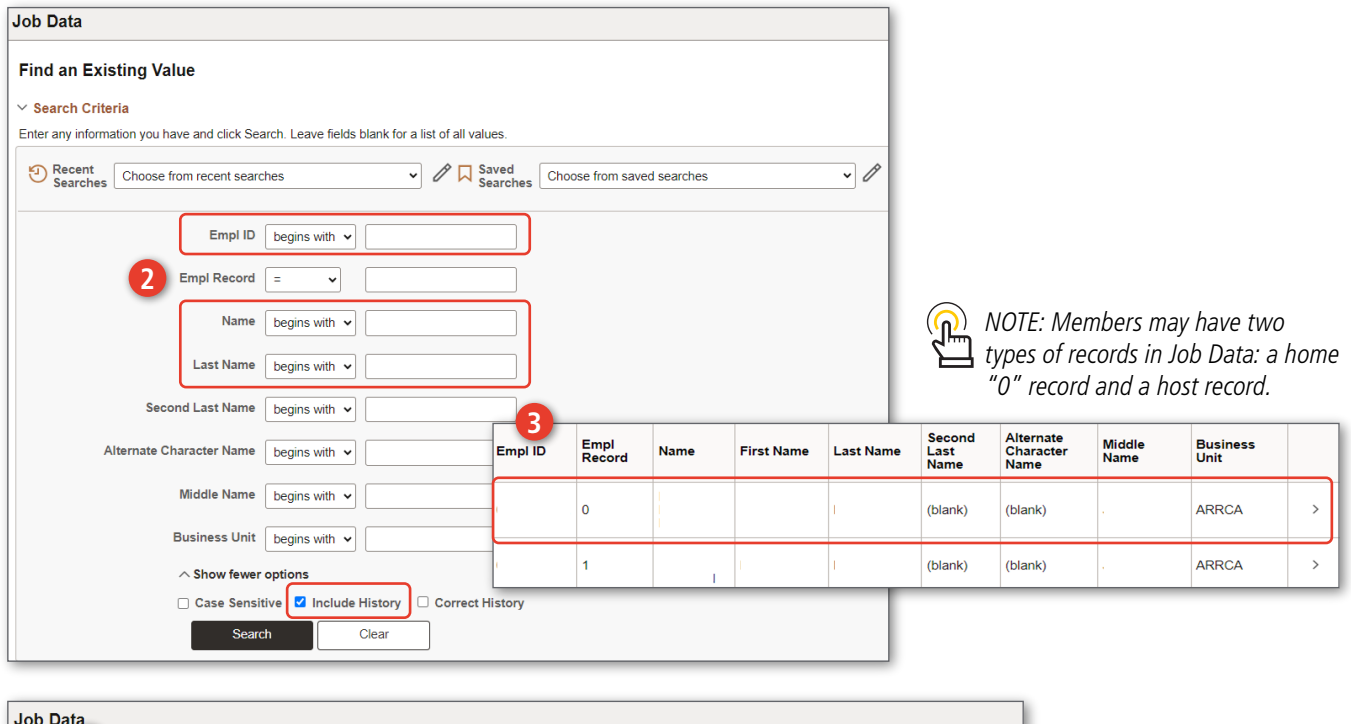

Salary Plan

Compensation

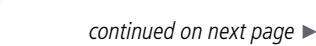

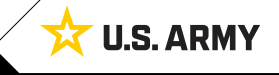

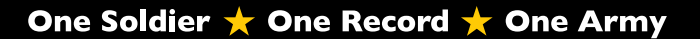

Job Information

**Job Labor** 

Payroll

Work Location

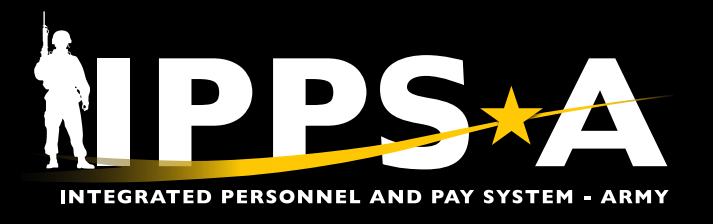

#### **Manually Add a Row in Job Data**

There are system automated row additions to a Member's Job Data record, HR Professionals have the ability to manually input updates. Only HR Professionals with **HR System Admin** SUBCAT have access to make corrections to Job Data.

- 1. Navigation: Nav Bar > Menu > Workforce Admin > Job Information > Job Data
- 2. Select Member using **Name** (First and Last) or **Emp ID**.
- 3. Select **Empl ID** link to open Member's Job Data page ("0" record).
- 4. Select the **Add** (+) icon to insert a new Job Data row as row 1. The Add (+) icon is only available from the Work Location tab.

**Job Data** 

Employee

**Work Location** 

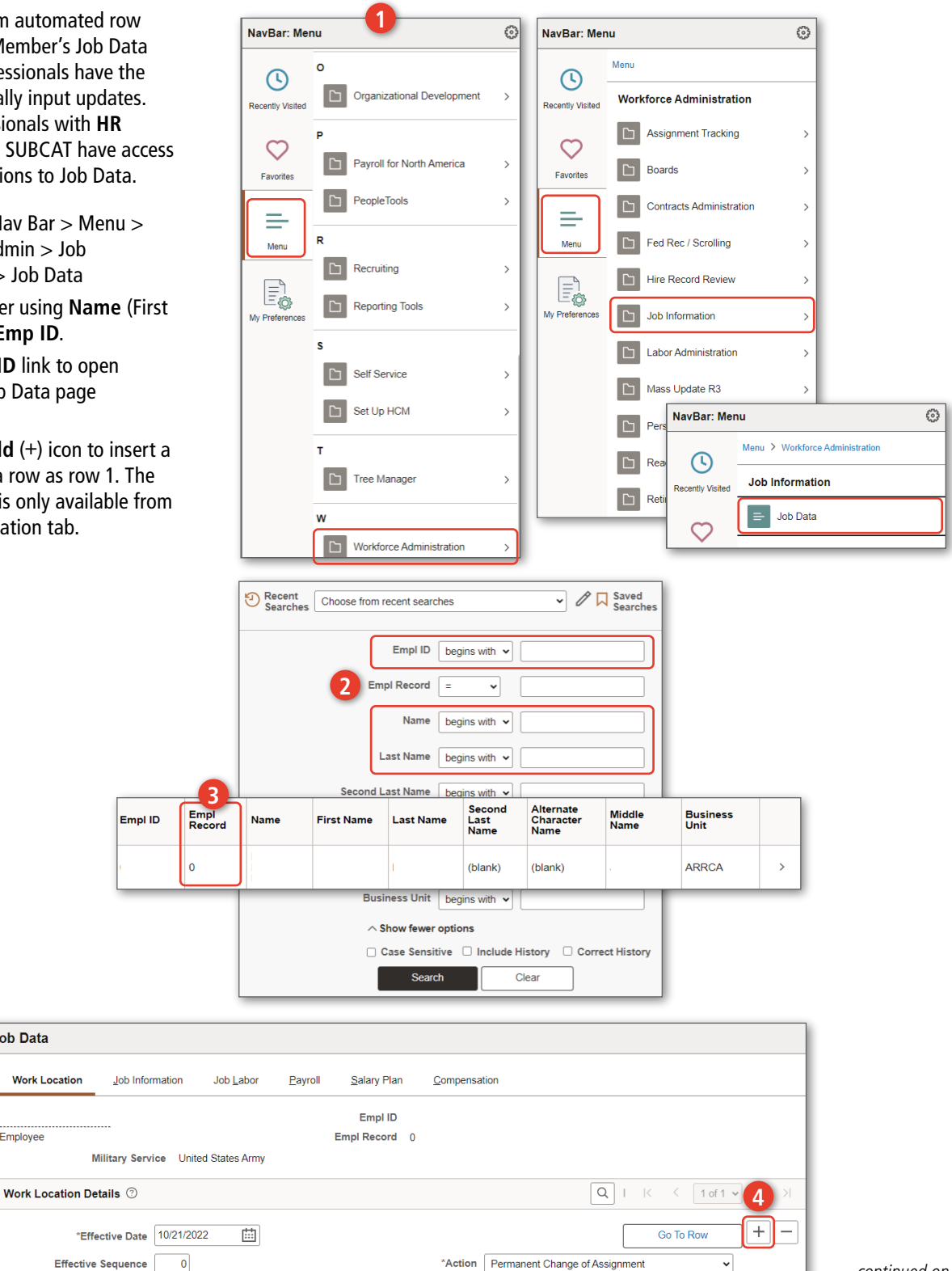

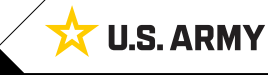

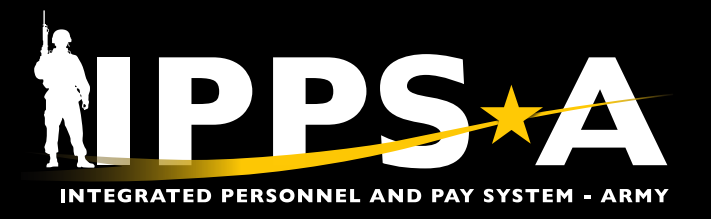

# **Manually Add a Row in Job Data CONTINUED**

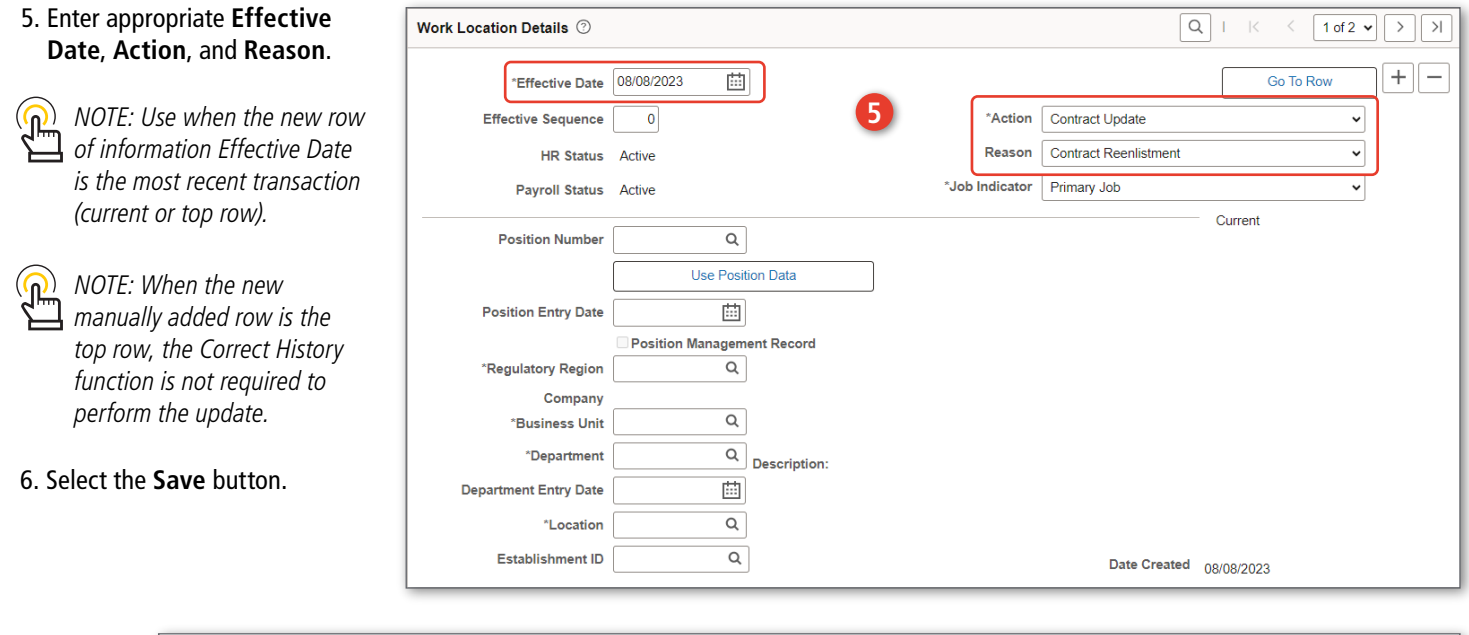

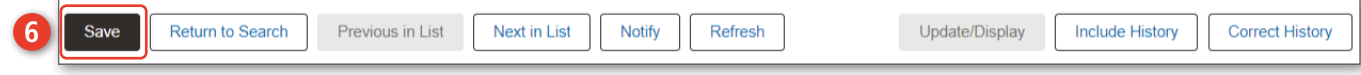

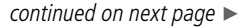

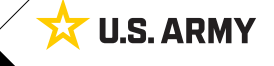

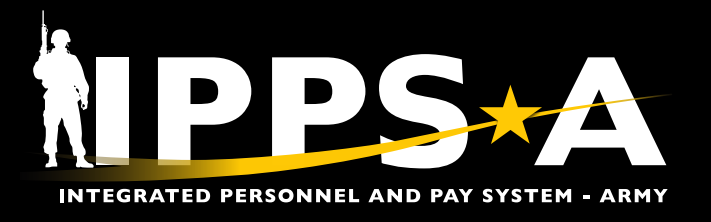

**Workforce Administration** 

Go To Row

\*Action | Permanent Change of Assignment

 $\hat{\xi}^{\alpha_1}_{\alpha\beta}$ 

#### **Manually Add/Insert a Row – Correct History in Job Data**

NavBar: Menu

 $\odot$ 

Recently Visited

 $\circ$ 

 $\Box$ 

**1**

al Development

తి

 $\rightarrow$ 

NavBar: Menu

 $\odot$ 

Menu

IPPS-A will notify HR Supervisors in the affected Member's hierarchy when a HR Professional with **HR System Admin** SUBCAT performs a Job Data correction.

- 1. Navigation: Nav Workforce Adm Information  $> J$
- 2. Select Member and Last) or **Em Correct Histor**
- 3. Select Empl ID Member's Job D ("0" record).
- 4. Select the **Show** button to locate new data row: icon to insert ne The Add  $(+)$  icon from the Work

Wor

Work

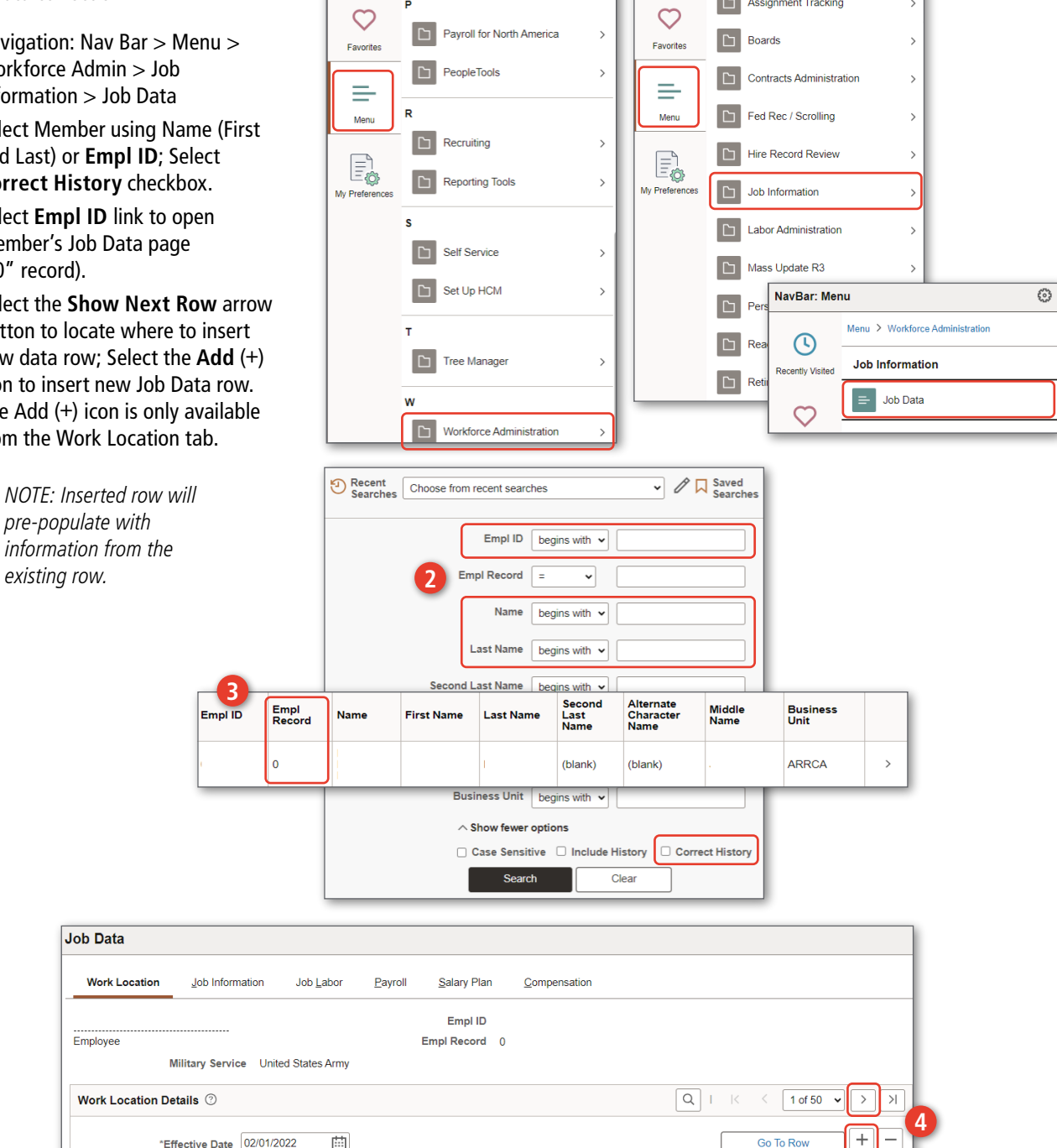

*continued on next page*

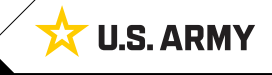

"Effective Date 02/01/2022

 $\mathbf 0$ 

**Effective Sequence** 

曲

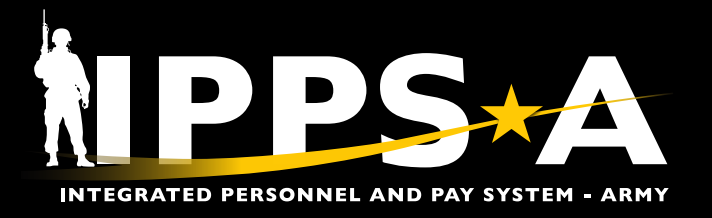

## **Manually Add/Insert a Row – Correct History in Job Data CONTINUED**

- 5. Enter appropriate **Effective Date**, **Action**, and **Reason**.
- 6. Select the tab that contains the data field(s) that are required to change, then update the data.

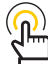

*NOTE: HR Supervisor Subcategory (SUBCAT) is required to update data.*

*NOTE: All subsequent rows*  (டு) *from 1 to x may need to be updated prior to saving updates.*

#### 7. Select the **Save** button.

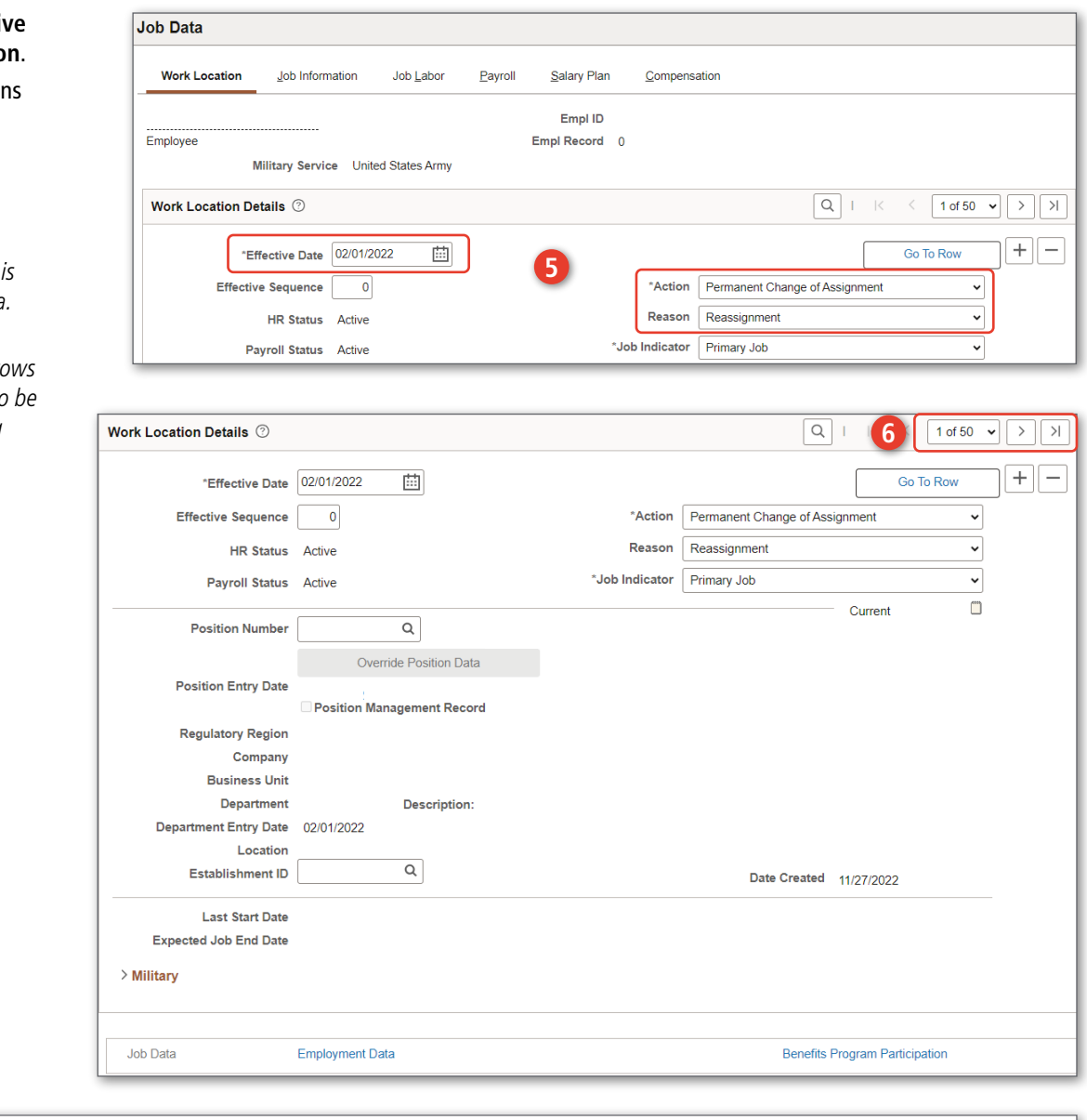

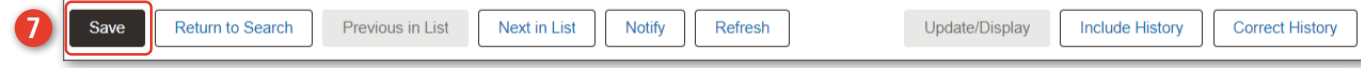

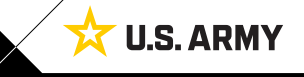

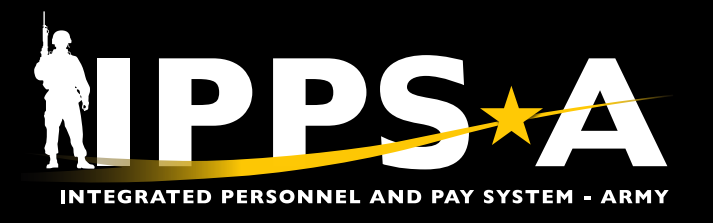

#### **Manually Correct Existing Row Data – Correct History in Job Data**

In some instances, a manual entry to a Member's Job Data is required (i.e., if the effective date of the new information is in the past or a Member's Job Data requires an update to correct information).

- 1. Navigation: Nav Bar > Menu > Workforce Admin > Job Information > Job Data
- 2. Select Member using **Name** (First and Last) or **Empl ID**; Select **Correct History** checkbox.
- 3. Select **Empl ID** link to open Member's Job Data page ("0" record).
- 4. Select the **Go to Row** button or **Next/ Previous arrows** to locate and correct existing data.

Employee

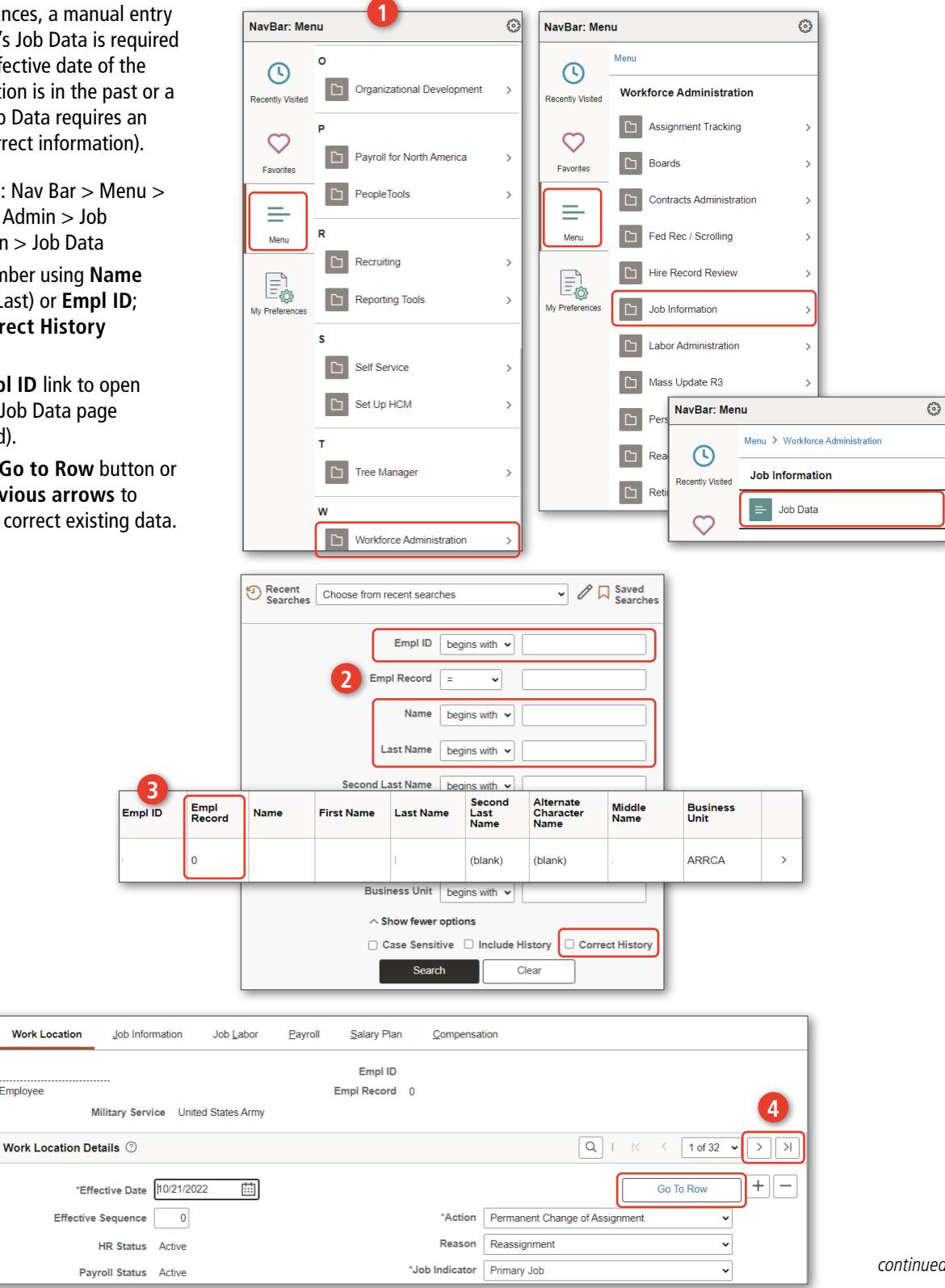

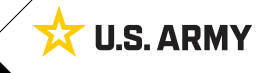

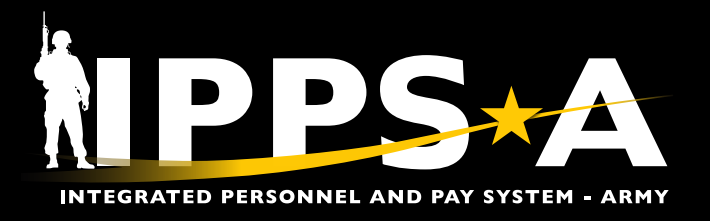

#### **Manually Correct Existing Row Data – Correct History in Job Data CONTINUED**

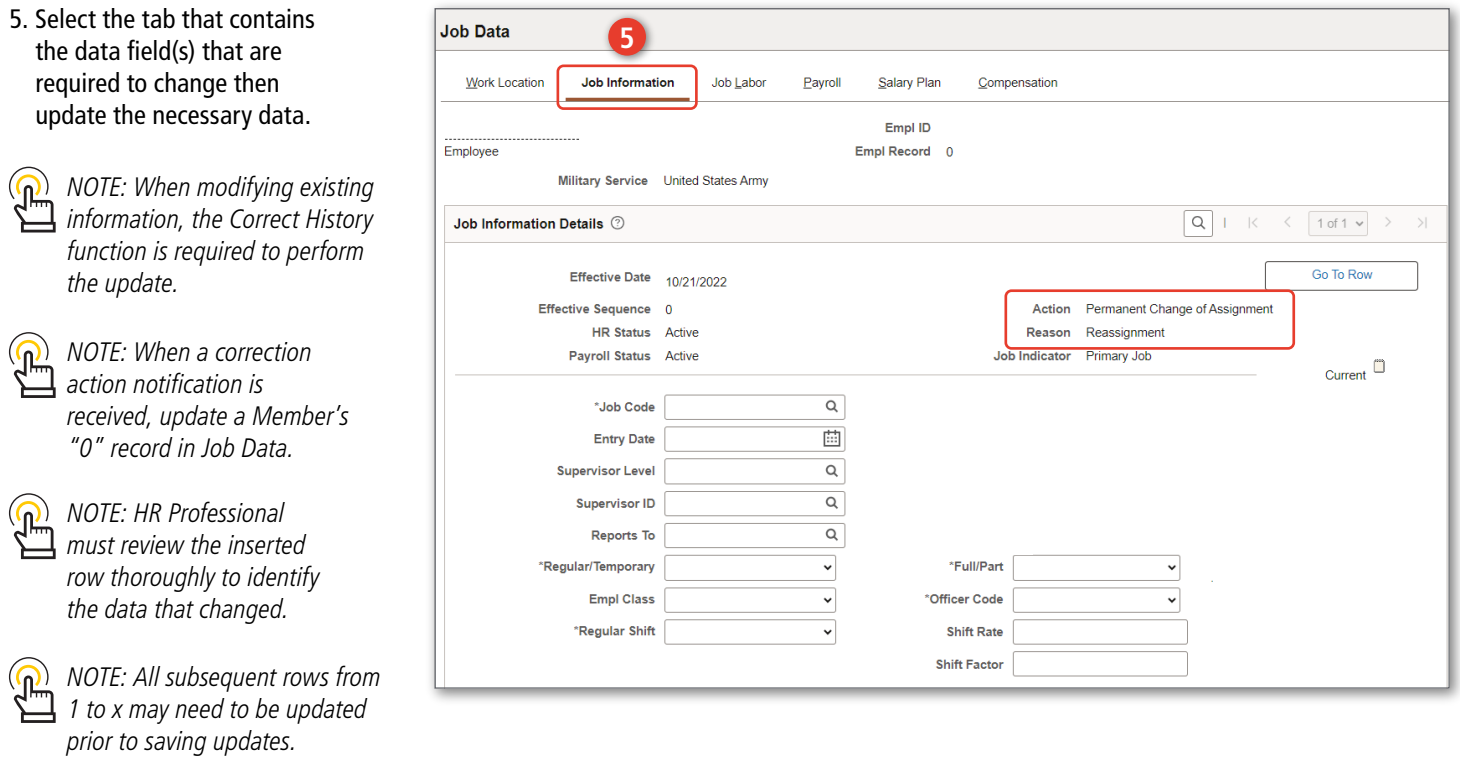

#### 6. Select the **Save** button.

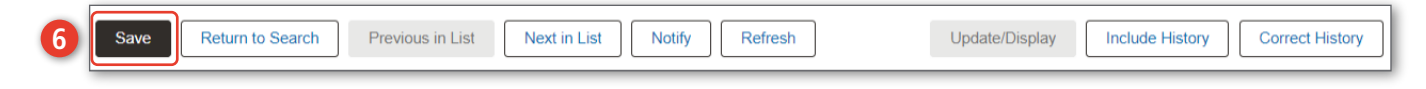

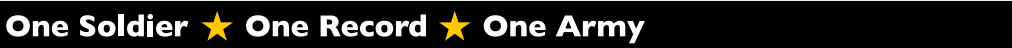

**U.S. ARMY** 

太